# **[Editor] Como utilizar o sistema[..]** 03/22/2023 10:42:53

# **FAQ Article Print**

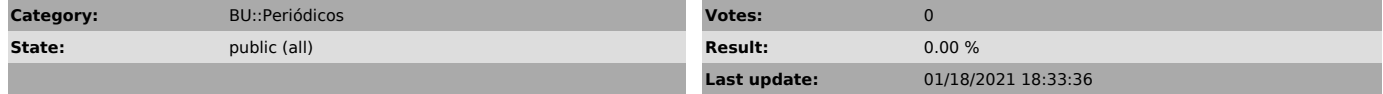

*Keywords*

editor, antiplágio, ithenticate

# *Problem (public)*

## *Solução (public)*

Atenção, até o momento, o iThenticate está disponível apenas para os editores das revistas do Portal de Periódicos UFSC.

Primeiramente, todos os usuários devem ser cadastrados pelo Portal de Periódicos UFSC, de acordo com as políticas estabelecidas pela equipe do Portal.

O usuário receberá um e-mail com os dados para login da conta. É importante checar a caixa de spam, pois é comum que o e-mail seja considerado spam pelos provedores mais comuns.

Ao realizar o primeiro login, também é necessário concordar com os termos de uso da Turnitin.

Em seguida, o usuário deve criar uma nova senha para si. Note que a "Senha atual" deve ser a senha que o usuário recebeu no e-mail de criação da conta.

Na página principal do sistema, a maior parte do trabalho pode ser feita a partir da barra lateral da direita, onde se encontram as opções "Fazer upload de um Arquivo" e a de criar "Nova pasta", que serão as principais opções utilizadas para as revistas.

#### Upload de arquivo para a verificação de plágio

Ao clicar em "Fazer upload de um Arquivo", o usuário será redirecionado à tela de envio de arquivo. Na tela, é possível:

- Selecionar a pasta de destino (se houver) - Preencher o nome e sobrenome do autor principal. Note que não é obrigatório preencher o nome real do autor, é apenas uma maneira de identificar os arquivos mais facilmente.

- Preencher título do documento. É recomendado inserir o ID do artigo antes do título, para que fique mais fácil identificá-lo após a submissão. - Selecionar o grupo de relatório. Aqui, deve constar a revista a qual o artigo foi submetido. - Transferir o arquivo

Após preencher os dados, clique em Upload para iniciar a checagem de plágio.

Atente-se aos requisitos e restrições do sistema para o upload de arquivos

Após a submissão do artigo, o sistema iniciará o processo de checagem de plágio, que deve demorar alguns minutos

Ao final da submissão, o sistema exibirá a quantidade de plágio identificada no artigo, e é possível fazer uma conferência manual clicando no botão com a porcentagem de plágio encontrado, sob "Relatório"

Na tela seguinte, é possível verificar quais partes do artigo o sistema detectou como plágio, e quais são as fontes do texto plagiado. É sempre importante fazer a verificação manual para que não hajam falsos positivos:

Todos os arquivos ficam salvos na conta do usuário, e um log dos arquivos submetidos é disponibilizado aos administradores do Portal.

### (Opcional) Criação de novas pastas

Com pastas, é possível configurar como o sistema irá identificar o plágio nos arquivos submetidos. É possível selecionar filtros que melhor se adequam com as necessidades de cada revista. Não é necessário marcar nenhum dos filtros, eles servem apenas para que o sistema tente retornar menos "falsos negativos", como por exemplo uma frase que pode ser identificada como cópia apesar de estar corretamente citada no texto.

O sistema também permite que sejam excluídos repositórios de documentos nas pesquisas por plágio, mas não é recomendado desmarcar os repositórios, pois é neles que a busca será feita.

Ao final da página, basta clicar no botão de Criar para finalizar o processo de criação de uma pasta.